# **ÖZEL BARINMA HİZMETİ KURUM AÇILIŞ BAŞVURU KILAVUZU**

# **1-BAŞVURU BİLGİLERİ**

## **\*BAŞVURU YAP**

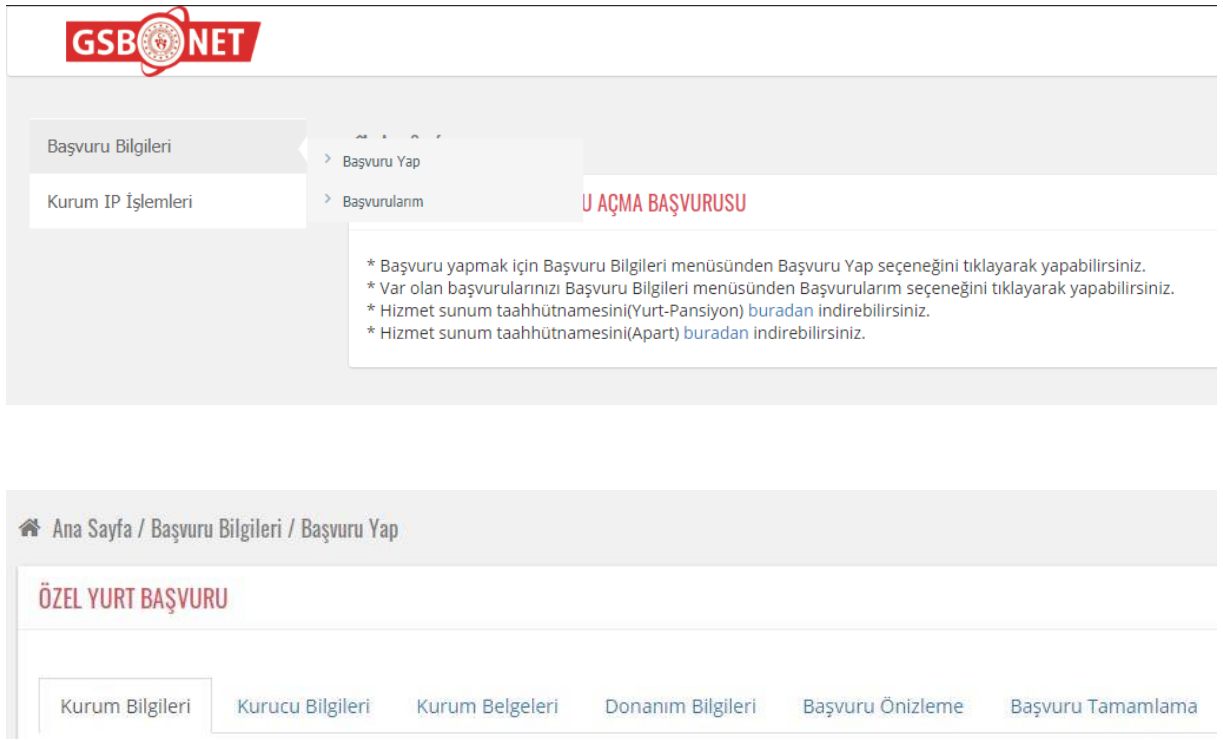

Başvuru işlemini yapabilmek için öncelikle, Başvuru Yap sekmesine tıklayıp kurum bilgileri girilmelidir. Kurum Bilgileri tamamlandıktan sonra sırasıyla diğer istenen bilgiler girilmelidir.

## **Kurum Bilgileri**

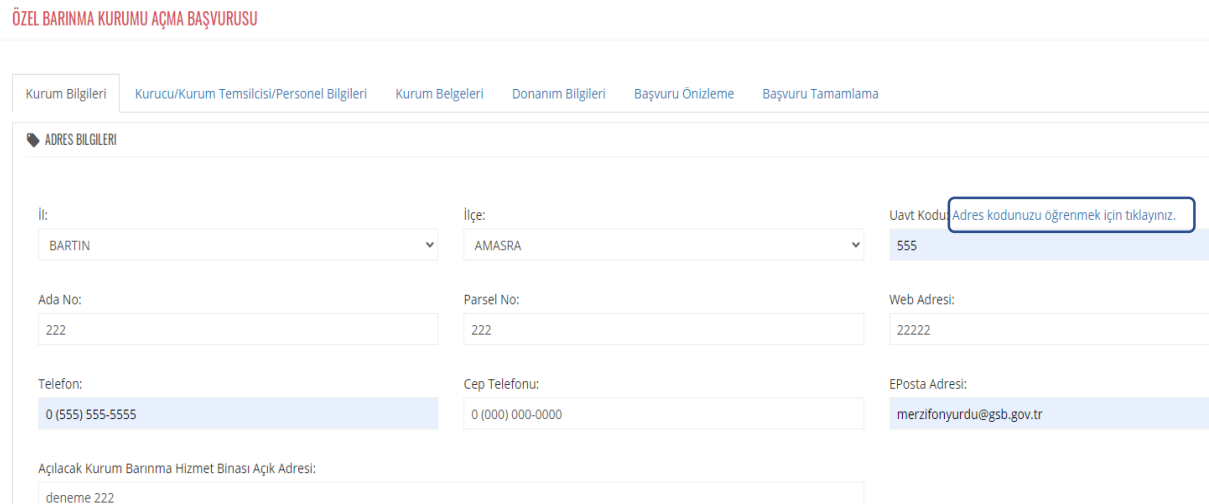

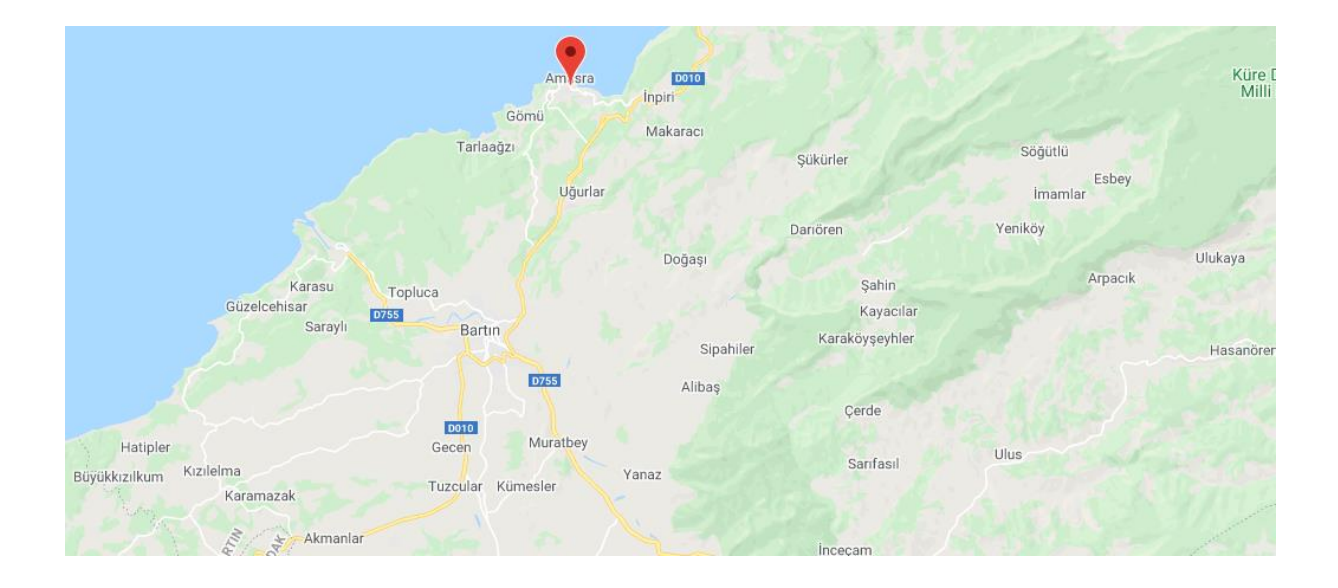

Öncelikle başvuru yap sekmesinde bulunan, adres bilgileri, koordinat bilgileri, kurum bilgileri, genel bilgiler kısmı doldurulup **kaydet ve ilerle** butonu tıklanır.

**NOT 1:** Adres bilgileri kısmında Uavt Kodu bilinmiyorsa **'**[Adres kodunuzu öğrenmek için](https://adreskodu.dask.gov.tr/)  [tıklayınız.'](https://adreskodu.dask.gov.tr/) linkinden adres koduna ulaşabilirsiniz.

**NOT 2:** Harita üzerinde koordinat girebilmek için il, ilçe, sokak bilgilerine sol tık ile yakınlaşıp sağ tık ile konumu seçmek gerekmektedir.

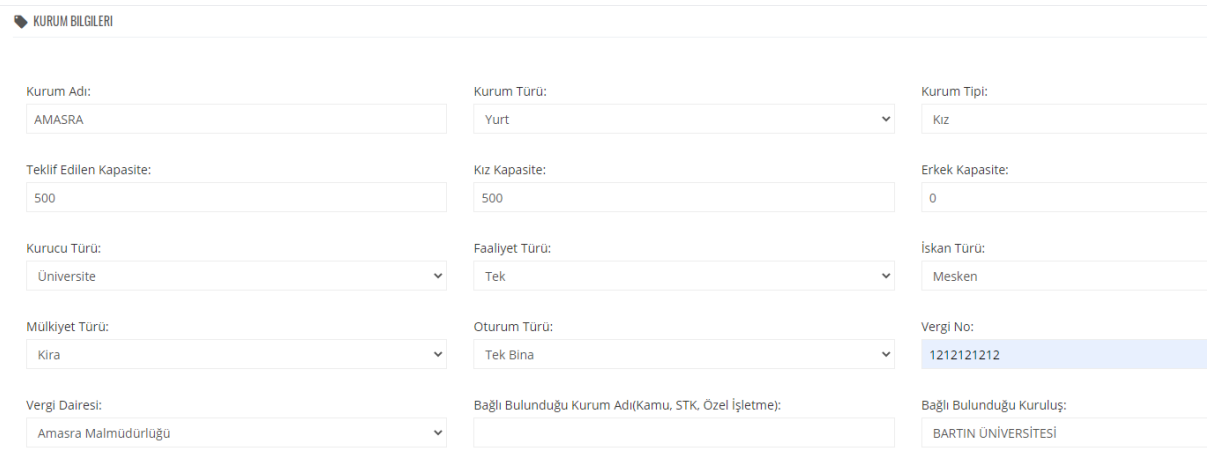

#### GENEL BILGILER

Kurumun akaryakıt istasyonları, yanıcı, parlayıcı ve patlayıcı maddelerin üretildiği veya depolandığı yerlere olan uzaklığı en az 100 metredir.

√ Kurum binası ve bahçesinde baz istasyonu yoktur.

√ Kurumun hizmet verdiği binada meyhane, kahvehane ve bar gibi umuma açık veya alkollü içki servisi yapılan mekan yoktur.

图 Kaydet ve ilerle

#### **Kurucu Bilgileri**

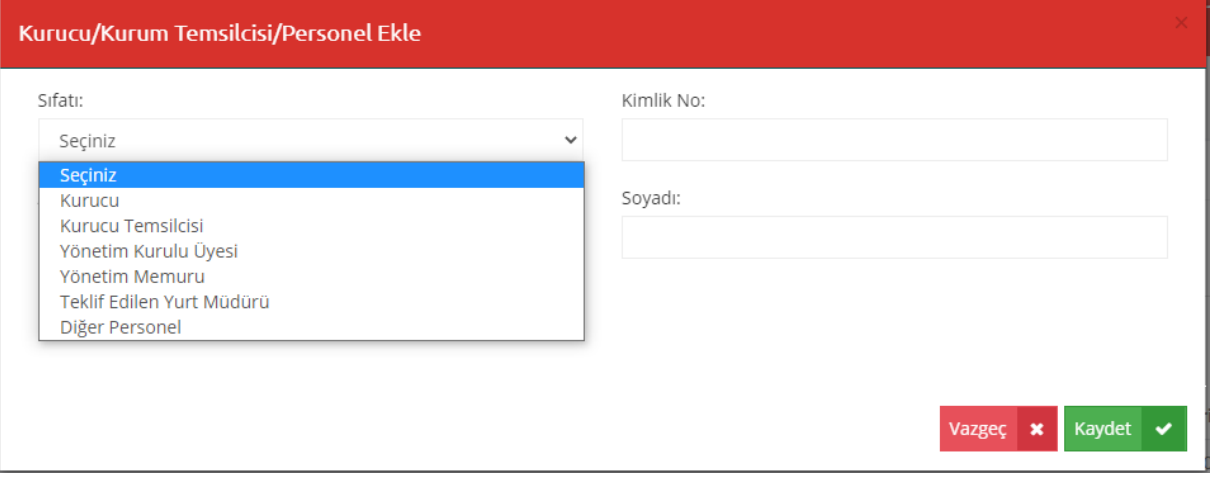

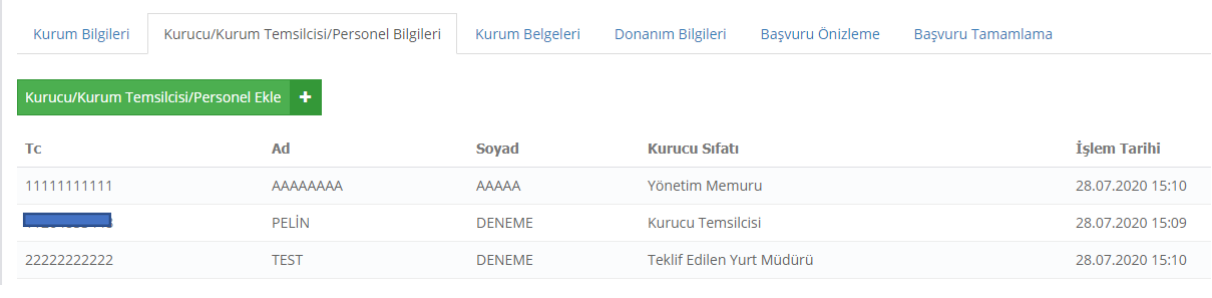

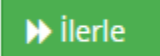

Kurucu Bilgileri ve Teklif Edilen Yurt Müdürü bilgilerinin girilmesi zorunludur. Bu kişilere ait bilgiler girilerek kaydedilip ilerlenir.

# **Kurum Belgeleri**

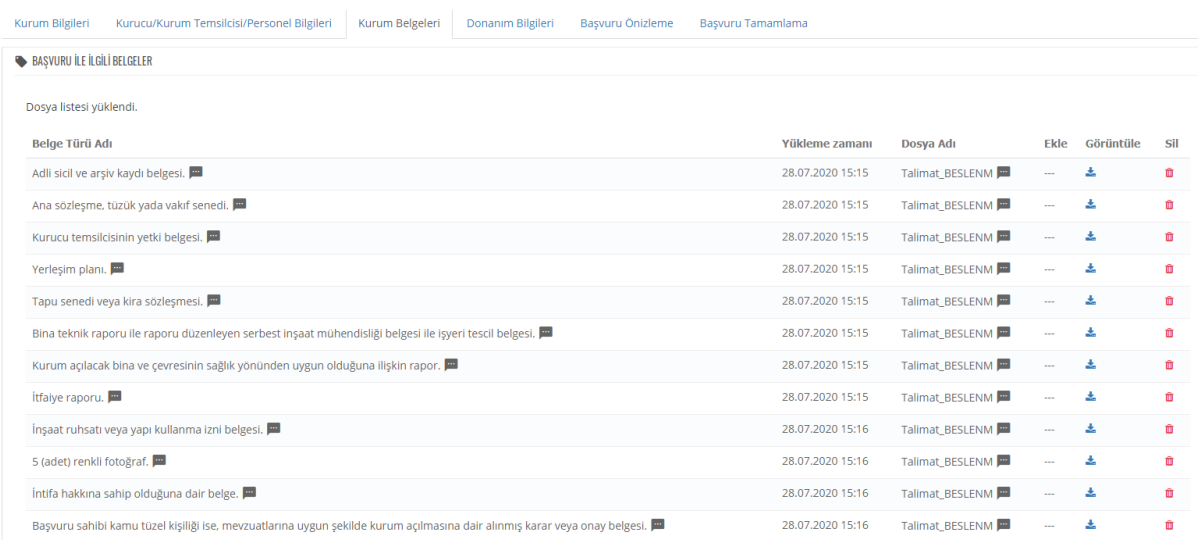

Kurum Belgeleri kısmında, Ekle kısmında ''Yükle'' tıklanır dosyalar seçilir ve yükleme işleme işlemi yapılır ve ilerlenir.

## **Donanım Bilgileri**

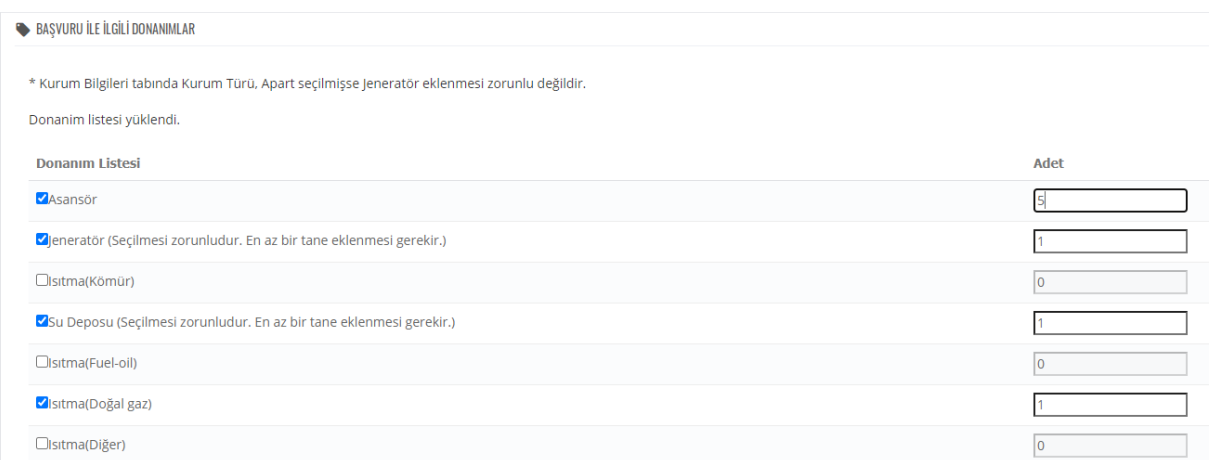

**■ Kaydet ve İlerle** 

Donanım Bilgileri kısmında, binada bulunan donanımlar seçilir ve kaç adet bulunduğu bilgisi eklenir, kaydet ve ilerle işlemi yapılır.

**Başvuru Ön İzleme**

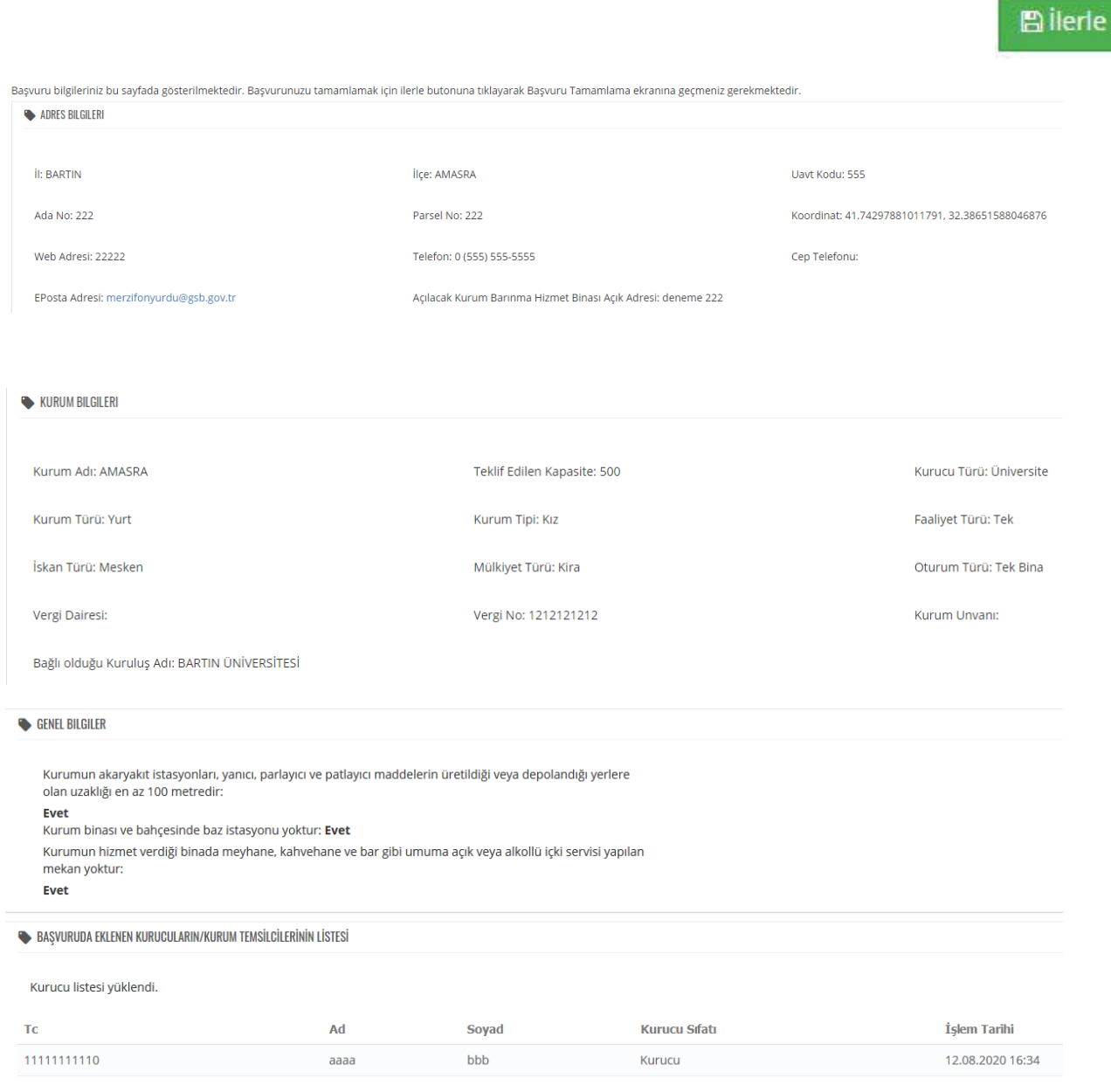

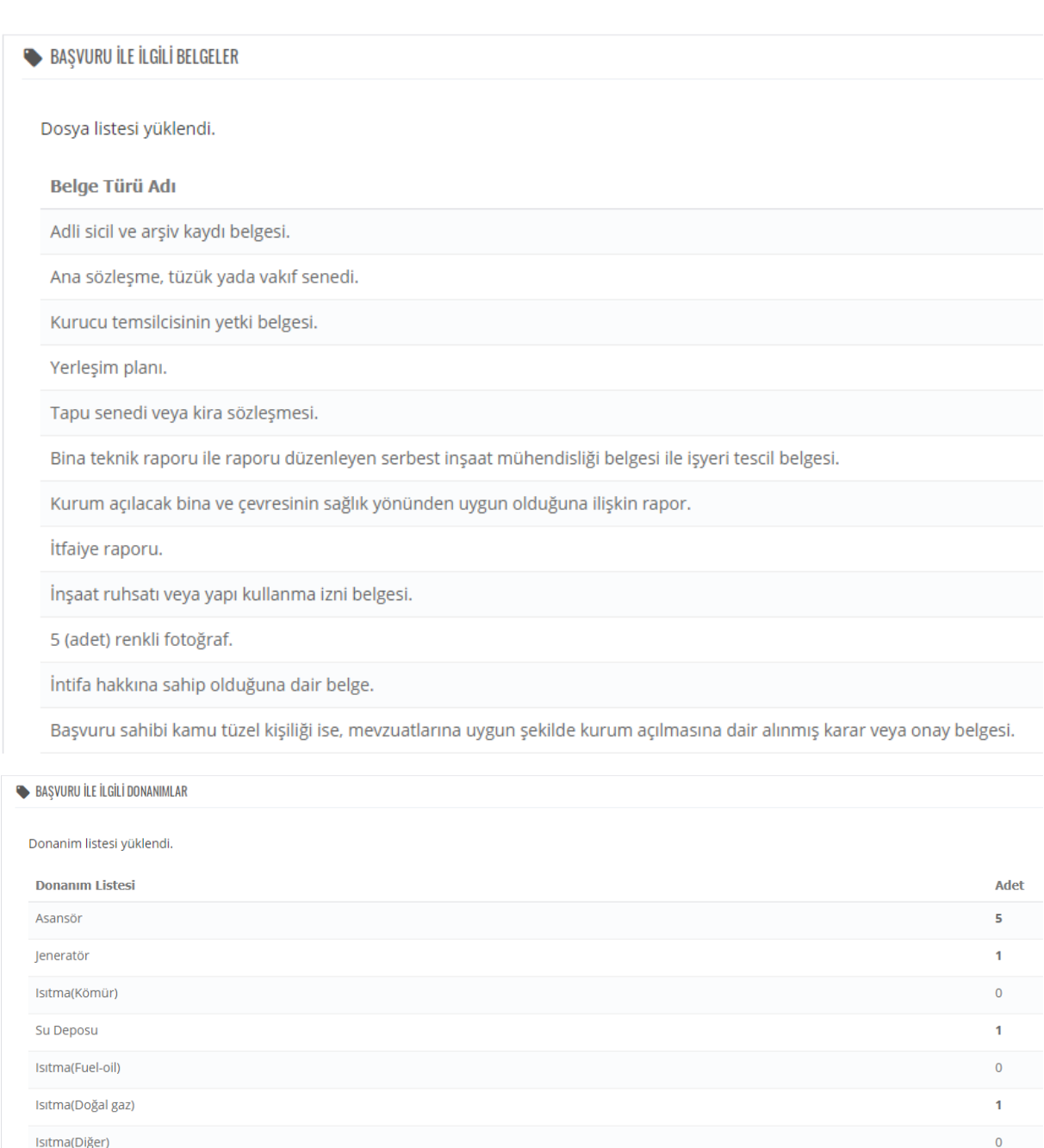

Başvuru Ön izleme sayfasında, başvuruya ait tüm bilgiler tek bir sayfada gösterilir.

#### **Başvuru Tamamla**

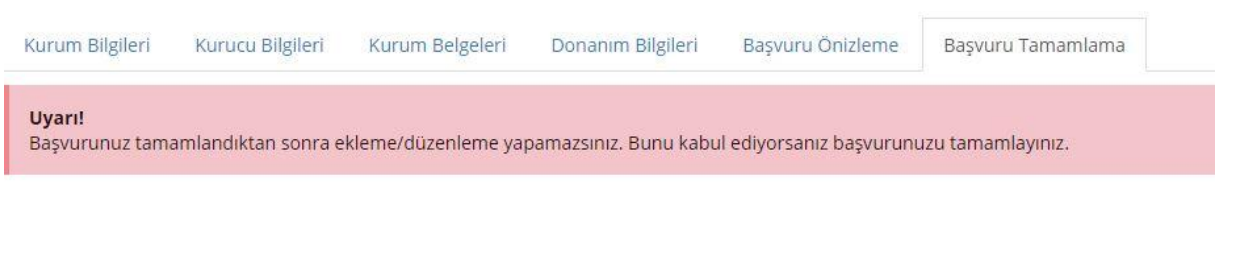

### **图Tamamla**

Başvuru Tamamla sekmesinde, tüm bilgiler son kez kontrol edilir ve herhangi bir düzenleme yapılmayacaksa **Tamamla** sekmesi seçilir.

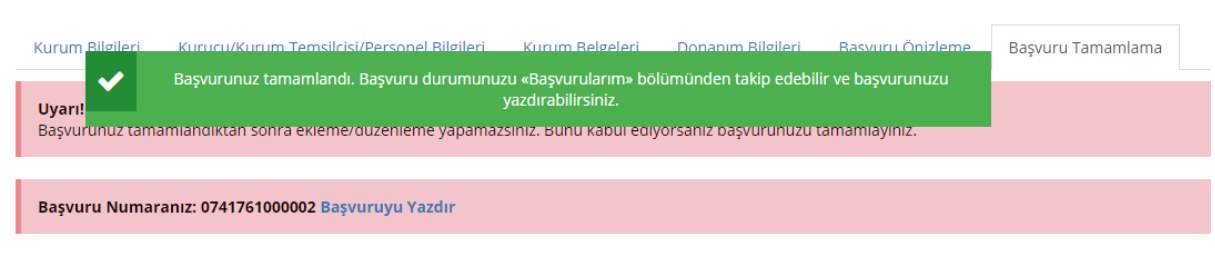

Tamamla işlemi yapıldıktan sonra ''Başvurunuz başarıyla tamamlanmıştır'' uyarısı gelecektir. Yapılan başvuruları, **Başvurularım** sekmesinden takip edebilirsiniz.

#### **\*BAŞVURULARIM**

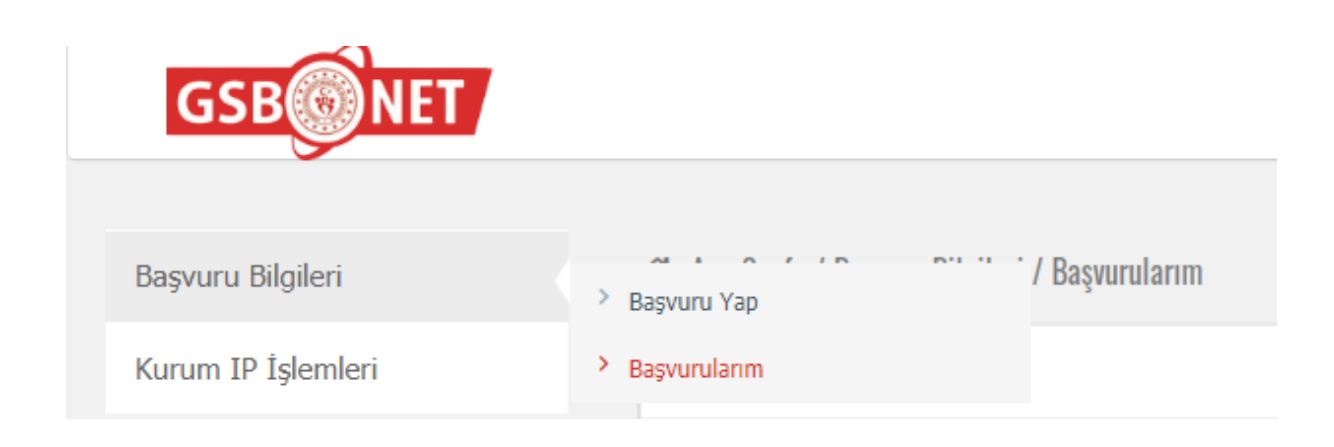

Başvurularım sekmesinde, kişiye ait yapılan başvurular görüntülenecektir.

A Ana Sayfa / Başvuru Bilgileri / Başvurularım

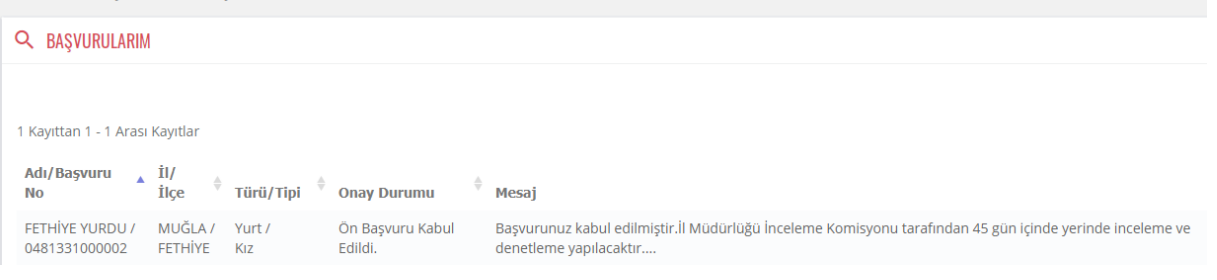

#### 2-KURUM IP İŞLEMLERİ

#### \*SABİT IP TANIMLAMA

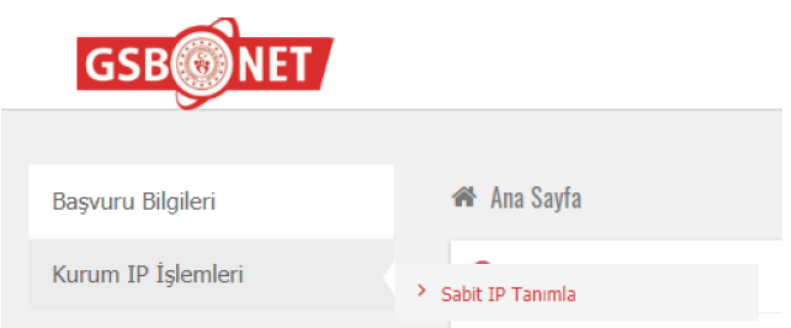

Kurum IP işlemleri sekmesinde, Sabit IP Tanımlama işlemi sistemde kayıtlı kurumu olan gerçek ya da tüzel kişiler tarafından yapılacaktır.

Sabit IP'nizi bulabilmek için aşağıdaki örneği inceleyebilirsiniz.

NOT:192.168....gibi IP'ler sabit IP değildir.

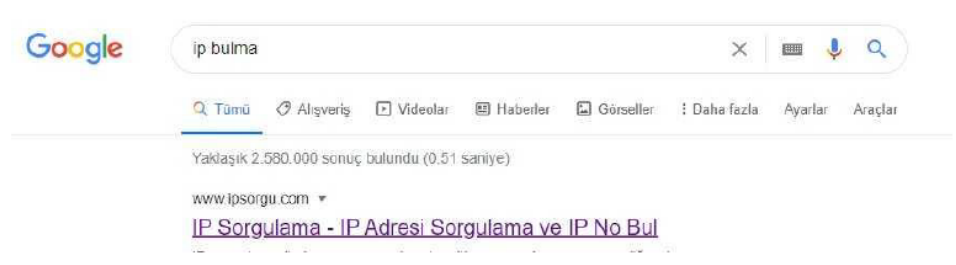

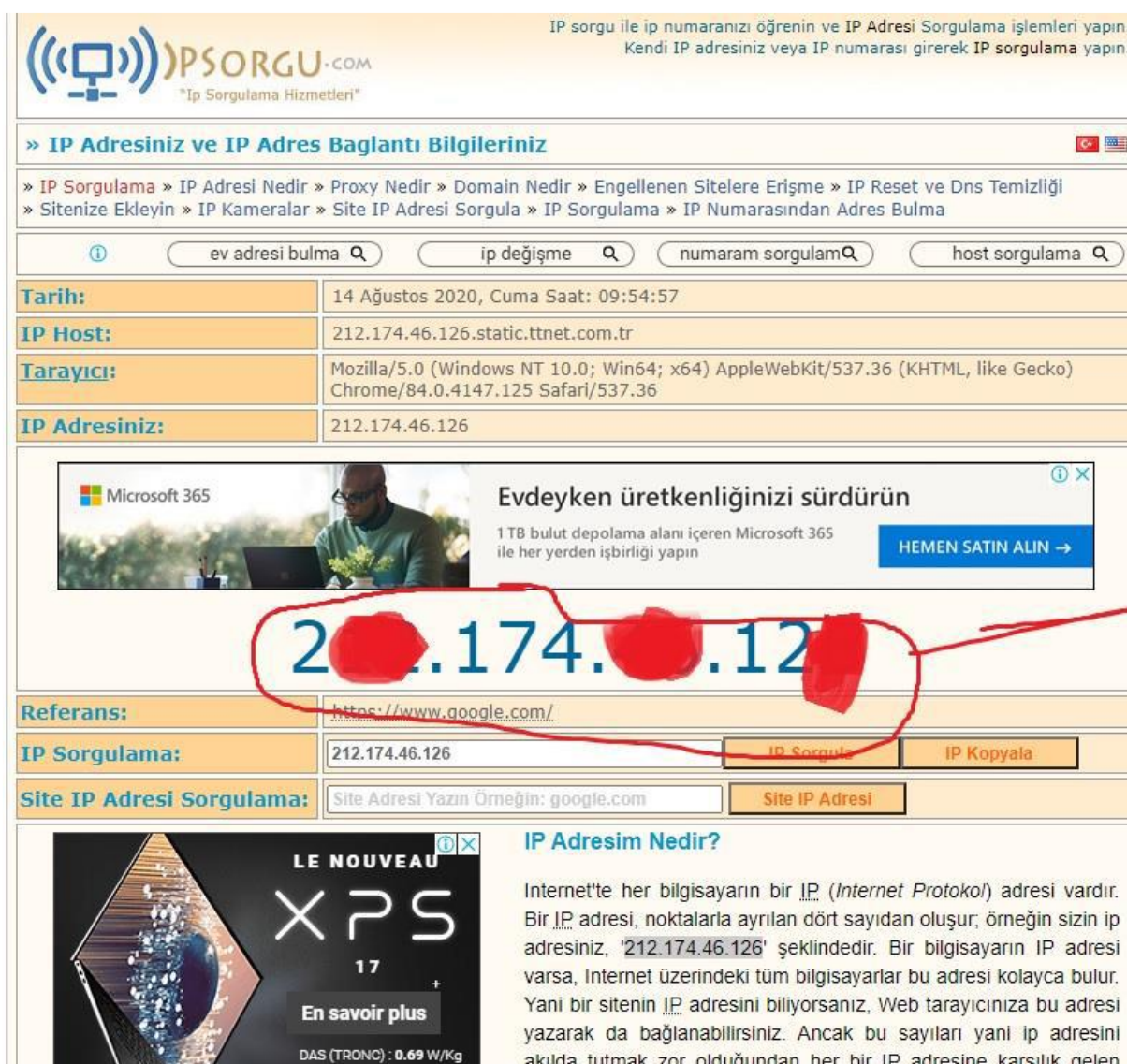

akılda tutmak zor olduğundan her bir IP adresine karşılık gelen alan adları verilmiştir. Çoğu Internet Servis Sağlayıcılarda bulunan özel sunucu bilgisayarlardan (Alan Adı Sunucuları - Domain Name Server - DNS) oluşan bir ağ, hangi alan adının hangi IP adresine karşılık geldiği bilgisini tutar ve kullanıcıları doğru adreslere yönlendirir. Internet'te trafiğin işlemesi bu IP adreslerine bağlıdır. Böylece hiçbir karışıklık olmaz.

Siz de Internet'e bağlandığınızda bilgisayarınıza bir IP adresi atanıyor. Ancak çoğu kullanıcının IP adresi dinamiktir, yani servis sağlayıcınızda o an boş bulunan bir IP adresi atanır. Bu yüzden her bağlantıda IP adresinizin son numarası değişir. Bu nedenle ip adresiniz değişeceği için ip öğrenme için ip no bul sayfamızdan kendinize ait ip adresini ip no sorgulama ile tekrar öğrenebilirsiniz.

 $(intel)$ 

CORE 17

**10TH GET** 

Intel<sup>®</sup> Core™ i7